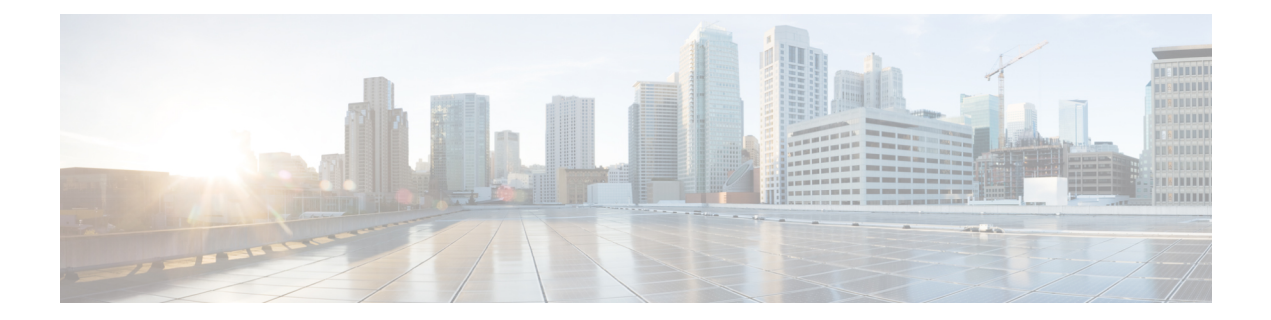

# **BAT** および **TAPS** のトラブルシューティング の管理

この章では、Cisco UnifiedCommunications Manager一括管理(BAT)またはToolfor Auto-Registered Phones Support の使用時に発生する可能性があるさまざまな問題やメッセージに関する情報を提 供します。

- [設定ファイルを表示するトレースの有効化](#page-0-0), 1 ページ
- [設定ファイルのトレースの無効化](#page-2-0), 3 ページ
- BAT ログ [ファイル](#page-3-0), 4 ページ
- BAT [のトラブルシューティング](#page-3-1), 4 ページ
- BAT [パフォーマンスのトラブルシューティング](#page-9-0), 10 ページ
- BAT および TAPS [のトラブルシューティング](#page-10-0), 11 ページ
- BAT および TAPS [のトラブルシューティング関連のトピック](#page-11-0), 12 ページ

# <span id="page-0-0"></span>設定ファイルを表示するトレースの有効化

Cisco Unified Communications Manager Serviceability の [サービス制御 (Service Control) ] ウィンド ウから、トレース ファイルの書き込み機能を有効にすることができます。

トレース ファイルには、ツールの機能の問題を追跡する手段が用意されています。システムは、 BAT と TAPS 用のトレース ファイルを、BAT と TAPS がインストールされているサーバに書き込 みます。

BAT 用および TAPS 用のトレース ファイルは次のように表示されます。

bps<index number>.log

taps<index number>.log

ここで、<index number> は 1 ~ 250 の範囲です。

#### 手順

ステップ 1 Cisco Unified Communications Manager Serviceability で、[トレース (Trace)]>[トレース設定(Trace Configuration)] を選択します。

[トレース設定 (Trace Configuration) ] ウィンドウが表示されます。

- ステップ **2** [サーバ(Server)] ドロップダウン リスト ボックスから、Cisco Unified Communications Manager サーバを選択します。
- ステップ **3** [設定済みサービス(ConfiguredServices)]ドロップダウンリストボックスから、次のサービスの いずれかを選択します。
	- BAT トレース ファイル設定の場合は Cisco Bulk Provisioning Service を選択します。
	- TAPS トレース ファイル設定の場合は TAPS Service を選択します。
- ステップ **4** トレース機能をアクティブにするには、[トレース オン(Trace On)] チェックボックスをオンに します。
- ステップ5 [トレースフィルタ設定 (Trace Filter Settings) ]の[デバッグトレースレベル (Debug Trace Level) ] ドロップダウン リスト ボックスから、設定するトレース レベルを選択します。 次の表の説明に従って、必要なデバッグ トレース レベルをクリックします。

表 **1**:デバッグ トレース レベル

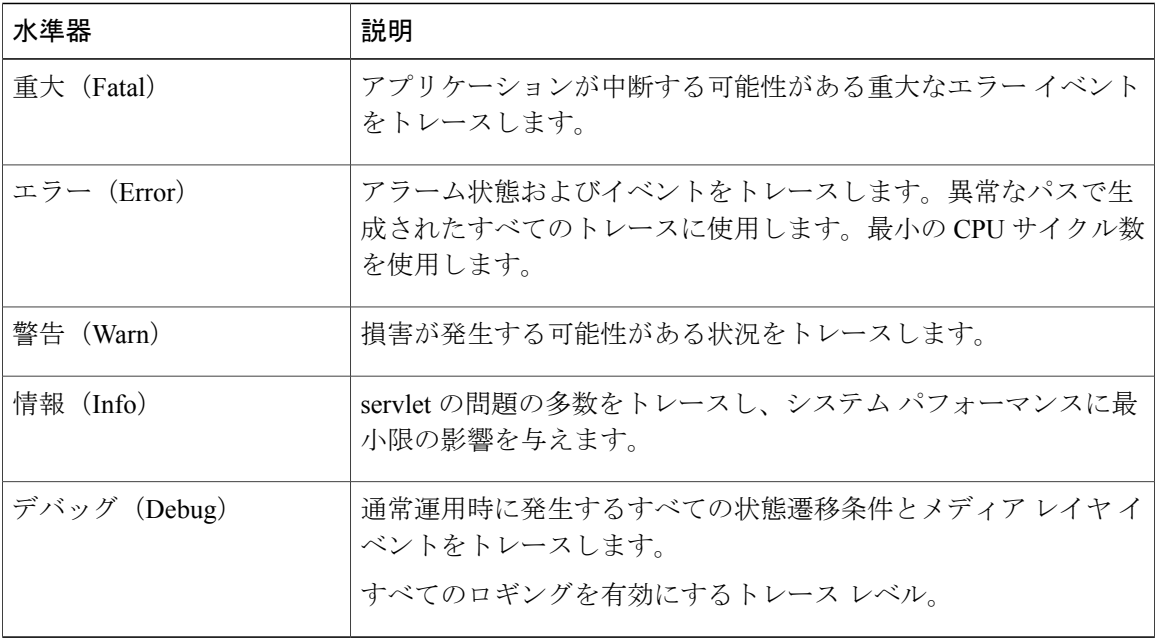

- ステップ6 必要に応じて、[Cisco Bulk Provisioning Service トレースフィールド (Cisco Bulk Provisioning Service Trace Fields)]と[デバイス名ベースのトレースモニタリング (Device Name Based Trace Monitoring)] のチェックボックスをオンにします。
- ステップ **7** [トレース出力設定(Trace OutputSettings)]で、ファイルの最大数、ファイルごとの最大行数、お よびファイルごとの最大分数の値を入力して、[更新 (Update) ] をクリックします。 機能が有効になると、トレース ファイルがサーバ上の次の場所に書き込まれます。
	- BAT トレース ファイル:/var/log/active/cm/trace/bps/log4j
	- TAPS トレース ファイル:/var/log/active/cm/trace/taps/log4j
- ステップ **8** [更新(Update)] をクリックします。

#### 次の作業

トレース ファイルに含める情報を設定した後は、Real-Time Monitoring Tool(RTMT)で trace およ び log central オプションを使用して、トレース ファイルを収集および表示できます。詳細につい ては、『*Cisco Unified Communications Manager Serviceability System Guide*』を参照してください。

# <span id="page-2-0"></span>設定ファイルのトレースの無効化

Cisco Unified Communications Manager Serviceability の [サービス制御(Service Control)] ウィンド ウから、トレース ファイルの書き込みを無効にすることができます。

#### 手順

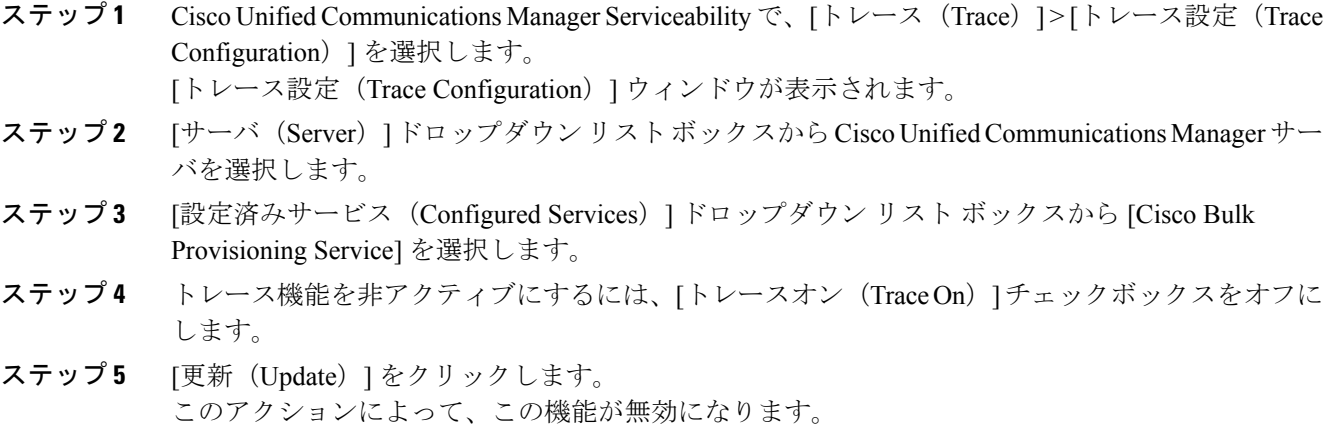

# <span id="page-3-0"></span>**BAT** ログ ファイル

BAT は、一括トランザクションごとにログ ファイルを生成します。ログ ファイルにはレコード のキー値が示されるので、管理者はレコードを再検証できます。電話機の MAC アドレスは、電 話機の追加、更新、または変更を行う際のキー値として機能します。ユーザが追加されると、ユー ザ ID がキー値として機能します。BAT で作成された各ジョブのログ ファイルを表示するには、 該当するジョブを見つけ、[ログファイル名(LogFileName)]列のリンクをクリックします。ポッ プアップ ウィンドウに、そのジョブのログ ファイルの詳細が表示されます。

ログ ファイル名は、実行された操作と、その操作が終了した日時を示しています。

- ログ ファイル名:ファイル名はジョブ ID を示します。これはジョブが送信されたときにシ ステムにより作成される一意の ID です。
- タイムスタンプ:ログファイル名に含まれるタイムスタンプの形式は、mmddyyyyhhmmssで す。
- ログ ファイル名は jobid#timestamp.txt の形式で表わされます。

#### 関連トピック

BPS [に送信されたジョブの検索](cucm_b_bulk-administration-guide-1201_chapter_01001101.pdf#unique_522) BAT および TAPS [のトラブルシューティング関連のトピック](#page-11-0), (12ページ)

# <span id="page-3-1"></span>**BAT** のトラブルシューティング

問題 次に、発生する可能性があるシナリオと、可能な解決策を示します。

### 管理ページに **[**一括管理(**Bulk Administration**)**]** メニューが表示されな い

問題 Cisco Unified Communications Manager 管理ページに [一括管理(Bulk Administration)] メ ニューが表示されません。

考えられる原因 [一括管理(Bulk Administration)] メニューは、Cisco Unified Communications Manager の最初のノードからのみアクセスできます。

解決法 Cisco Unified Communications Manager の最初のノードにログインしていることを確認して ください。

## 完全な一括管理機能にアクセスできない

問題 完全な一括管理機能にアクセスできない

考えられる原因 Cisco Unified Communications Manager Administration にログインしたのに、ど の [一括管理 (Bulk Administration) ] ウィンドウにもアクセスできません。

解決法 この問題は、そのユーザ ID に付与されているアプリケーションへのアクセス権が制限さ れている場合に発生することがあります。必要なアクセス許可を得るため、システム管理者にお 問い合わせください。

## **BAT.xlt** ファイルで **[BAT** 形式にエクスポート(**Export to BAT Format**)**]** ボタンが機能しない

問題 BAT.xlt ファイルで [BAT 形式にエクスポート(Export to BAT Format)] ボタンが機能しな い

考えられる原因 BAT.xlt ファイルで [BAT 形式にエクスポート(Export to BAT Format)] ボタ ンをクリックしても、何も実行されないようです。

解決法 空白のセルをクリックします。カーソルがセル内のテキストまたはテキスト ボックスに ある場合は、ボタンが無効になっているように見えます。

## データを **CSV** 形式でエクスポート中に **BAT Excel** スプレッドシートで コンパイル エラーが発生する

問題 データを CSV 形式でエクスポート中に BAT Excel スプレッドシートでコンパイル エラーが 発生する

考えられる原因 使用している Microsoft Excel のバージョンを確認してください。Excel 97 を使 用している顧客から、BAT .xlt に関する問題が報告されています。

解決法 Microsoft Excel 2000 以降を使用してください。

### **BAT Excel** スプレッドシートが操作に応答しない

問題 BAT Excel スプレッドシートが操作に応答しない

考えられる原因 BAT Excel スプレッドシートが、回線の追加などの操作に応答しません。

解決法 BAT Excel スプレッドシートを開く際に [マクロを有効にする (Enable Macros) 1が選択さ れていることを確認します。BAT.xlt でマクロを有効にするには、次の手順を実行します。

**1** BAT.xlt を開きます。

- **2** [メニュー(Menu)] > [ツール(Tools)] > [マクロ(Macro)] > [セキュリティ(Security)] に 移動します。
- 3 [セキュリティレベル (Security Level) ] を [中 (Medium) ] に設定します。
- **4** BAT.xlt を閉じ、再度開きます。プロンプトが表示されたら、[マクロを有効にする(Enable Macros)] を選択します。

## データファイル(CSV)形式が電話テンプレート/サンプルファイルに 一致しない

問題 データ ファイル (CSV) 形式が電話テンプレート/サンプル ファイルに一致しません。

考えられる原因 データ ファイルに含まれる回線の数は BAT 電話テンプレートで設定されてい る回線数以下である必要がありますが、そうなっていません。たとえば、電話テンプレートに 3 つの回線があり、回線 1、回線 2、回線 3 が設定されています。最大で 3 つの回線が設定さ れた電話データ ファイルを使用する必要があります。1111、2222、4444 とした場合、 Line1-1111、Line2-2222、Line3-none、Line4-4444 になります。

解決法 使用する BAT 電話テンプレートを確認します。CSV データ ファイルで指定される回線の 数が、BAT 電話テンプレートで設定されている回線の数を超えることはできません。また、CSV データ ファイルで指定する短縮ダイヤルの数も、使用する BAT 電話テンプレートで使用できる 短縮ダイヤルの最大数を超えることはできません。

## 更新された **CSV** ファイルが **[**ファイル名(**File Name**)**]** ドロップダウン リストボックスに表示されない

問題 更新された CSV ファイルが [ファイル名 (File Name) 1ドロップダウン リストボックスに表 示されない

考えられる原因 [ファイルのアップロード(File Upload Configuration)] ウィンドウを使用して Cisco Unified Communications Manager サーバにアップロードした CSV ファイルが、さまざま な操作の [ファイル名(File Name)] ドロップダウン リストボックスに表示されません。たと えば、[一括管理(Bulk Administration)] メニューの [ファイルのアップロード/ダウンロード (Uploading/Downloading)] メニュー オプションを使用して、電話機を挿入するための CSV ファイルをアップロードした場合、そのファイルが[電話の挿入(InsertPhonesConfiguration)] ウィンドウの [ファイル名(File Name)] ドロップダウン リスト ボックスにオプションの 1 つ として表示されません。

解決法 そのファイルが正しい機能用にアップロードされていることを確認してください。前の例 では、「電話の挿入 - すべての詳細(Phones - Insert All details)」用としてアップロードした CSV ファイルが、実際には「電話の挿入 - 特定の詳細(Phones -Insert Specific details)」に属するファ イルだった可能性があります。

[ファイルのアップロード/ダウンロード(Upload/Download Files)] メニュー オプションからファ イルを削除し、正しい機能用としてファイルをアップロードしてください。

### スケジュール時刻が過ぎてもジョブが保留中状態のままである

問題 スケジュール時刻が過ぎてもジョブが保留中状態のままです。

考えられる原因 ジョブは特定のスケジュール時刻に実行するようにスケジュールされます。 しかし、スケジュール時刻が過ぎてもジョブが保留中状態のままです。

解決法 次の詳細をチェックしてください。

- 1 Cisco Bulk Provisioning Service (BPS) が開始されていることを確認します。
- **2** 処理中状態のジョブが他に存在しないことを確認します。BPS は一度に 1 つのジョブしか処理 できません。
- **3** BPSトランザクションに対して処理の停止が要求されているかどうかをチェックします。その 場合は、[ジョブスケジューラ(JobScheduler)]ウィンドウに移動して、[ジョブのアクティブ 化 (Activate Job) 1をクリックします。

### ジョブが保留状態のままである

問題 ジョブが保留状態のままです。

考えられる原因 必要なすべてのデータと一緒にジョブを送信した後、[ジョブ スケジューラ (Job Scheduler)] ウィンドウでジョブが [保留(Hold)] 状態として表示されます。このよう なジョブは実行されません。

解決法 保留状態のジョブを BPS で実行するには、アクティブにする必要があります。[ジョブ ス ケジューラ(Job Scheduler)] ウィンドウに移動して、ジョブをアクティブにするプロセスを実行 します。

# **[**ジョブの検索**/**一覧表示(**Find and List Jobs**)**]** ウィンドウにジョブが表 示されない

問題 [ジョブの検索/一覧表示(Find and List Jobs)] ウィンドウにジョブが表示されません。

考えられる原因 必要なすべてのデータと一緒にジョブを送信したら、[一括管理(Bulk Administration) ] > [ジョブ スケジューラ (Job Scheduler) ] の順に選択します。スケジュール したジョブに該当する検索条件を入力して、[検索 (Find) ]をクリックします。ジョブが検索 結果に表示されません。[ジョブの検索/一覧表示(Find and List Jobs)] ウィンドウの [検索オ プション(Search Options)] 領域にある 3 つ目のドロップダウン リスト ボックスで [非表示 (Hide)] が選択されているかどうかをチェックします。このオプションは完了したすべての

ジョブを非表示にします。送信したジョブが既に完了している場合は、[検索結果(Search Results) | 領域に表示されません。

解決法 [ジョブの検索/一覧表示 (Find and List jobs) ] ウィンドウで、3 つ目のドロップダウン ウィ ンドウから [表示 (Show) ] を選択して、再度 [検索 (Find) ] をクリックします。これで、検索結 果に完了したジョブも表示されます。

#### テンプレートでポート番号が設定されていない

問題 テンプレートでポート番号が設定されていない

解決法 BAT テンプレートの中で、CSV ファイルで指定したポートを設定してください。

## ダミー **MAC** アドレス値を使用したい場合にファイルで **MAC** アドレス の値を使用できない

問題 ダミー MAC アドレス値を使用したい場合にファイルで MAC アドレスの値を使用できない

考えられる原因 CSV ファイルには MAC アドレスが記述されています。MAC アドレスが CSV ファイルのいずれかの行に存在する場合、ダミー MAC アドレスは指定できません。

解決法 ダミー MAC アドレスを使用するには、MAC アドレスを指定していないレコードだけが 含まれている CSV ファイルを新規に作成します。あるいは、CSV ファイルに MAC アドレスを指 定し、[ダミー MAC アドレスの作成(Create Dummy MAC Address)] チェックボックスをオフに することもできます。

## **BAT.xlt** スプレッドシートが **Microsoft Excel XP**(**Office XP**)で機能しな い

問題 BAT.xlt スプレッドシートが Microsoft Excel XP(Office XP)で機能しない

考えられる原因 Office XP パッケージの Microsoft Excel では、マクロのセキュリティがデフォ ルトで「高」に設定されています。この設定のため、BAT.xlt のマクロが実行できず、BAT.xlt を使用できません。

解決法 BAT.xlt でマクロを有効にするには、次の手順を使用します。

**1** BAT.xlt を開きます。

考えられる原因 CSV ファイルでポート番号が指定されていますが、対応するポートが BAT テ ンプレートで設定されていません。

- **2** [メニュー(Menu)] > [ツール(Tools)] > [マクロ(Macro)] > [セキュリティ(Security)] に 移動します。
- 3 [セキュリティレベル (Security Level) ] を [中 (Medium) ] に設定します。
- **4** BAT.xlt を閉じ、再度開きます。プロンプトが表示されたら、[マクロを有効にする(Enable Macros) 1を選択します。

# **[**電話の移行 **- SCCP** から **SIP**(**Migrate Phones - SCCP TO SIP**)**]** ウィンド ウで **SCCP** 電話の **SIP** への移行要求を送信した後も、**7940** および **7960** モデルが引き続き **SCCP** 電話機として表示される

問題 [電話の移行 - SCCP から SIP(Migrate Phones - SCCP TO SIP)] ウィンドウで SCCP 電話の SIP への移行要求を送信した後も、Cisco Unified IP Phone の 7940 および 7960 モデルが引き続き SCCP 電話機として表示される。

解決法 この問題を解決するには、移行の後で各電話の電源を再投入(電源をオフした後にオン) してください。

(注)

Cisco Unified IP Phone(モデル 7911、7941、7961、)では移行のアクティビティが正しく機能 し、移行後は SIP として電話が登録されます。

### レコードが選択したファイル形式に一致しない

問題 レコードが選択したファイル形式に一致しない

考えられる原因 MS Excel を使用して CSV ファイルを作成し、最終列を空白にすると、行 15 以降、MS Excel が最終列にカンマを追加しません。このエラーは、BAT 操作でこのような CSV ファイルを使用すると発生します。

解決法 CSV ファイルの最終列を空白にするには、次の手順に従います。

- **1** CSV ファイルの作成時に、最終列にダミー値を入力します。
- **2** CSV ファイルを保存して閉じます。
- **3** 保存した CSV ファイルをテキスト エディタまたはメモ帳で開きます。
- **4** ダミー値をブランクの値に置き換え、ファイルを保存します。

### **Microsoft Excel 2007** で **BAT.xlt** が互換モードで機能している

問題 Microsoft Excel 2007 で BAT.xlt が互換モードで機能している

考えられる原因 Excel テンプレート bat.xlt は、Microsoft Excel 2003 ファイルです。このファイ ルをMicrosoftExcel 2007で開くと、ファイルは互換モードで開きます。互換モードでは、Excel テンプレートは Microsoft Excel 2003 ファイルと同じように機能し、Microsoft Excel 2007 の機 能は使用できません。

解決法 BAT.xlt が通常モードであることを確認してください。Bat.xlt を開き、[ファイル(File)] > [名前を付けて保存 (Save As) ] を選択し、[Excel マクロ有効ブック (Excel Macro Enabled Workbook) ] をクリックします。名前を指定し、[Save(保存) ] をクリックします。bat.xlt を閉 じ、保存したファイル(名前を付けて保存したファイル)を開きます。

# <span id="page-9-0"></span>**BAT** パフォーマンスのトラブルシューティング

低トラフィックの時間帯に一括トランザクションを送信することをお勧めします。Cisco Unified Communications Manager が大量のコールを処理しているときに BAT ファイルを最初のノード デー タベースに挿入すると、BATトランザクションが遅くなる可能性があります。実際、CiscoUnified Communications Manager によるコール処理に悪影響が及ぶ可能性もあります。

ファイル サイズを 1 ファイルあたり 12000 レコード未満に制限することにより、BAT パフォーマ ンスが改善する可能性があります。

また、BATファイルを最初のノードデータベースに挿入するに当たり、CiscoUnifiedCommunications Manager のノード サーバで動作する TFTP サービスを予め停止することにより、BAT パフォーマ ンスが改善することがあります。挿入トランザクションが完了したら、TFTPサービスを再起動す る必要があります。

#### 手順

- ステップ 1 Cisco Unified Communications Manager Serviceability ウィンドウで、「ツール(Tools)]>[コントロー ル センター:機能サービス(Control Center - Feature Services)] の順に選択します。
- ステップ2 対応するラジオボタンをクリックして、[Unified CMサービスからの Cisco TFTP (Cisco TFTP from the Unified CMService)] リストを選択します。
- ステップ **3** [停止(Stop)] をクリックして、[OK] をクリックします。
	- 挿入トランザクションが完了した後、TFTP サービスを再起動する必要があります。同 じ手順に従い、[開始 (Start) ] をクリックしてサービスを再起動します。 (注)

#### 関連トピック

BAT および TAPS [のトラブルシューティング関連のトピック](#page-11-0), (12 ページ)

# <span id="page-10-0"></span>**BAT** および **TAPS** のトラブルシューティング

原則として、TAPS が使用されていない場合は、TAPS サービスを停止することをお勧めします。 このサービスを停止することによって、TAPS の不要な使用を防ぐことができ、また CPU 時間を ある程度節約することもできます。

#### 関連トピック

BAT および TAPS [のトラブルシューティング関連のトピック](#page-11-0), (12 ページ)

### **Tool for Auto-Registered Phones Support** ログ ファイルの表示

TAPS では、TAPS ログ ファイルごとに 1 行の情報を生成します。

TAPSログファイルを表示するには、「一括管理 (Bulk Administration) ] > [TAPS] > [TAPS ログファ イルの表示(View TAPS Log File)] の順に選択します。

#### **Tool for Auto-Registered Phones Support** のエラー メッセージ

Cisco UCCX サーバで TAPS の実行中に次のメッセージが表示されることがあります。

関連トピック

BAT および TAPS [のトラブルシューティング関連のトピック](#page-11-0), (12 ページ)

#### **TAPS** ルート ポイント番号をダイヤルすると、発信者にビジー トーンが聞こえる

問題 TAPS ルート ポイント番号をダイヤルすると、発信者はビジー トーンを受け知ります。

考えられる原因 このビジー トーンは、TAPS の最大同時セッション数に達したことを示しま す。TAPS の最大セッション数は、UCCX 設定で TAPS アプリケーションに割り当てられた ポート数と同じです。

解決法 この状況を回避するには、Cisco UCCX で TAPS アプリケーションに割り当てられるポー ト数を増やす必要があります。

#### **Cisco UCCX** サーバの起動時に、**JTAPI** サブシステムで部分的サービスまたはアウト オブ サービスと表示される

問題 Cisco UCCX サーバの起動時に、JTAPI サブシステムで部分的サービスまたはアウト オブ サービスと表示されます。

考えられる原因 メッセージが発生する理由は、Cisco Unified Communications Manager または Cisco UCCX サーバの設定に問題があるためです。

解決法 問題が修正されるまで、次のいずれかまたはすべての手順を実行してください。

- Cisco Unified Communications Manager が起動していることを確認します。
- Cisco UCCX サーバで JTAPI が使用可能であることを確認します。
- UCCX サーバ上の JTAPI バージョンが、Cisco Unified Communications Manager にインストー ルされている JTAPI バージョンと同じであることを確認します。
- Cisco Unified Communications Manager でルート ポイントと CTI ポートが適切に設定されてい ることを確認します。
- JTAPI ユーザの [CTI からのデバイスの制御を許可 (Allow Control of Device from CTI) ]チェッ クボックスがオンになっていることを確認します。これは、Cisco Unified Communications Manager Administration のユーザ ウィンドウで確認できます。
- CTI Manager サービスが開始されていることを確認します。
- Cisco Unified Communications Manager のユーザ設定で、ポートとルート ポイントがユーザに 関連付けられていることを確認します。
	- さらにトラブルシューティングを行うには、Cisco UCCX サーバの MIVR ログ ファイルを収 集して確認してください。

# <span id="page-11-0"></span>**BAT** および **TAPS** のトラブルシューティング関連のトピッ ク

- BAT ログ [ファイル](#page-3-0), (4 ページ)
- [設定ファイルを表示するトレースの有効化](#page-0-0), (1 ページ)
- BAT [のトラブルシューティング](#page-3-1), (4 ページ)
- BAT [パフォーマンスのトラブルシューティング](#page-9-0), (10 ページ)
- BAT および TAPS [のトラブルシューティング](#page-10-0), (11 ページ)